# **FELLER SERVICE**

# Wiser by Feller

# **Support et service**

## **Messages d'erreur/d'état**

### **Messages au démarrage de l'installation**

Les éventuelles erreurs des différents appareils sont signalées via le rétroéclairage des touches après le démarrage:

## **Le rétroéclairage des touches est rouge**

La communication entre la commande et l'unité fonctionnelle est perturbée.

→ Débranchez l'installation du réseau électrique pendant quelques secondes, puis remettez-la sous tension.

Si le problème persiste:

→ Vérifiez si un contact mâle de la commande est tordu. Si oui, redressez-le et remettez la commande en place.

Si le problème persiste:

→ Contactez le service clients Feller.

## **Le rétroéclairage des touches clignotent en rouge**

Une commande erronée a été montée sur une unité fonctionnelle

(par ex. une commande de touches de scène 4 scènes a été branchée sur une unité fonctionnelle d'interrupteur pour stores 1 canal).

→ Démontez la commande concernée.

### **Messages d'état du module de commande WLAN**

La LED du module de commande WLAN affiche l'état du réseau du module (lorsque le set de recouvrement est démonté):

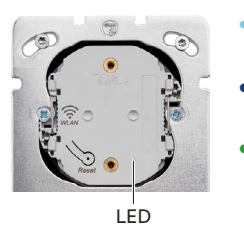

• turquoise: **AP**. L'appareil est un point d'accès (AP) WLAN.

• bleu: **Connecter**. L'appareil tente de se connecter à un réseau par WLAN. • vert: **Réseau**. L'appareil est connecté à

un réseau par WLAN.

### **Problèmes possibles lors de la connexion avec un appareil WLAN**

Que faire si...

- vous ne parvenez pas à scanner le code QR?
	- → Essayez d'établir une connexion manuellement via les paramètres WLAN du smartphone.
- l'appareil WLAN ne s'affiche pas dans les paramètres WLAN du smartphone?
	- → Assurez-vous que vous êtes suffisamment proche de l'appareil WI AN.
	- → Vérifiez l'état du module de commande WLAN (voir ci-dessus) et réinitialisez le réseau si nécessaire (voir page suivante).
- la connexion avec l'appareil WLAN est subitement interrompue?
	- → Si vous vous trouvez hors de portée de l'appareil WLAN, le smartphone se connecte automatiquement à un autre réseau WLAN disponible. Rapprochez-vous de l'appareil WLAN et connectez-vous manuellement.

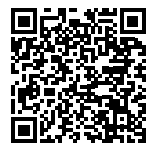

Ce document a pour but de vous aider à trouver des solutions en cas de questions ou de problèmes. Il est régulièrement mis à jour et complété. Téléchargez toujours la dernière version:

[www.feller.ch/download](https://mam.schneider-electric.com/public/77.WISER_FS4-F_Support.pdf)

### **Messages lors de l'utilisation de l'installation**

Si le rétroéclairage clignote lors de l'actionnement de la touche, cela indique un défaut:

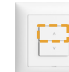

Le rétroéclairage clignote en **orange** pendant le déplacement Interrupteur pour stores

- Les positions finales supérieure et inférieure n'ont pas encore été programmées.
- → Faites entièrement monter, puis entièrement descendre les stores une fois.
- Si la détection des positions finales échoue malgré tout:
- → Désactivez la mesure de courant pour ce store via l'application Wiser eSetup ( *Réglages de l'appareil* – Mode relais) et signalez le type de moteur au service clients Feller. Veuillez noter que dans ce cas, aucune position autre que tout en haut/tout en bas ne peut être enregistrée dans une scène pour ce store.
- → Si aucun appareil WLAN n'est présent dans l'installation, la mesure de courant ne peut pas être désactivée. Signalez le type de moteur au service clients Feller. Le store peut être utilisé normalement, même si le rétroéclairage des touches clignote. Nous déconseillons néanmoins d'enregistrer des scènes pour ce store.

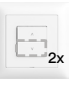

Le rétroéclairage des touches clignote **2 fois**

Interrupteur pour stores

- Ce canal est bloqué, p. ex. protection du store en cas de vent fort.
- → Attendez que le verrouillage soit désactivé.
- Le rétroéclairage des touches clignote **3 fois**

3x Interrupteur pour stores

- Le moteur est en surchauffe ou aucune charge n'est raccordée.
- → Attendez que le moteur refroidisse ou raccordez une charge.

### Variateur

Protection contre la surtempérature: la charge à la sortie du canal est trop élevée.

→ Réduisez le nombre ou la puissance des consommateurs raccordés.

Le rétroéclairage des touches clignote **4 fois**

Interrupteur pour stores

- Surintensité due à un court-circuit du moteur/du câble.
- → Remplacez le moteur ou le câble défectueux.

### Variateur

4x

5x

Surintensité à la sortie, c'est-à-dire charge trop importante.

→ Réduisez le nombre ou la puissance des consommateurs raccordés.

## Le rétroéclairage des touches clignote **5 fois en rouge**

Interrupteur à poussoir/variateur

La source lumineuse raccordée provoque une forte perturbation du K+. La source lumineuse est automatiquement éteinte après 10 s

→ Remplacez la source lumineuse.

## **Fonctions de réinitialisation**

### **Fonctions de réinitialisation aimant**

Les fonctions de réinitialisation de l'aimant ne concernent que les liaisons configurés avec un aimant. Un éventuel appareil WLAN raccordé avec ses donnèes (groupes, scènes) n'est pas affecté. Voir aussi ["Qu'est-ce qui est enregistré et où ?"](#page-3-0)

### Avec l'aimant, vous pouvez:

• Annuler toutes les liaisons d'une station principale ou secondaire

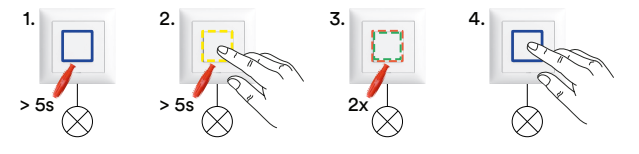

- 1. Maintenez l'aimant sur un l'appareil (> 5 s) jusqu'à ce que le rétroéclairage des touches s'allume en bleu (mode de mise en service).
- 2. Maintenez l'aimant sur l'appareil et appuyez simultanément sur la touche (> 5 s) jusqu'à ce que le rétroéclairage des touches clignote en jaune (mode support).
- 3. Maintenez l'aimant 2x brièvement (~ 1 s) sur le même appareil, jusqu'à ce que le rétroéclairage des touches clignote alternativement en rouge/vert.
- 4. Restez appuyé sur la touche jusqu'à ce que le rétroéclairage des touches redevienne bleu (cela peut prendre quelques secondes). Toutes les liaisons de la station principale ou secondaire ont été annulées. Vous êtes en mode de mise en service.
- Rétablir la configuration d'usine de l'installation

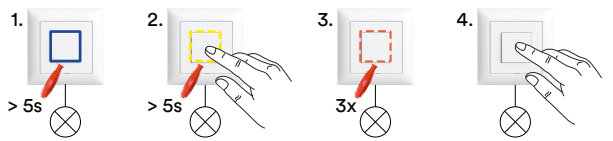

- 1. Maintenez l'aimant sur un l'appareil (> 5 s) jusqu'à ce que le rétroéclairage des touches s'allume en bleu (mode de mise en service).
- 2. Maintenez l'aimant sur l'appareil et appuyez simultanément sur la touche (> 5 s) jusqu'à ce que le rétroéclairage des touches clignote en jaune (mode support).
- 3. Maintenez l'aimant 3x brièvement (~ 1 s) sur le même appareil, jusqu'à ce que le rétroéclairage des touches clignote en rouge.
- 4. Restez appuyé sur la touche jusqu'à ce que le rétroéclairage des touches s'éteigne (cela peut prendre quelques secondes). Tous les paramètres de l'appareil ont été réinitialisés. Vous êtes en mode normal.

### **Fonctions de réinitialisation appli Wiser eSetup**

Les fonctions reset de l'appli Wiser eSetup vous permettent de redémarrer l'appareil WLAN ou de réinitialiser l'installation par étapes.

- Tapez en haut à droite sur l'icône de menu •••.
- Tapez sur *Appareil WLAN*.
- Faites défiler vers le bas puis tapez sur *Rétablir les valeurs par défaut*.
- Lancez l'une des fonctions suivantes:

#### *Redémarrer*

L'appareil WLAN redémarre. Toutes les données sont conservées. (correspond à reset hardware • vert)

### *Réinitialiser le réseau*

L'appareil WLAN est détaché du réseau WLAN. L'appareil WLAN se trouve à nouveau en mode Point d'accès, vous devez reconnecter l'appli directement à l'appareil WLAN.

(correspond à reset hardware • bleu)

## *Réinitialiser le système*

L'installation revient à l'état précédant la mise en service. **Tous** les appareils raccordés au **K+** reviennent aux paramètres d'usine. **TOUS les réglages, y compris ceux effectués avec aimant, seront effacés**.

Utilisez uniquement cette fonction si vous souhaitez complètement réinitialiser le système. Il n'existe aucune solution alternative; vous devez à nouveau configurer l'installation depuis le début.

### **Fonctions de réinitialisation HW appareil WLAN**

Si une connexion de l'App à l'appareil WLAN n'est plus possible, l'appareil WLAN peut également être redémarré ou supprimé manuellement du réseau.

- Démontez le set de recouvrement<sup>1)</sup>. La LED (2) indique l'état du réseau de l'appareil WLAN.
	- 1 2
		- turquoise: **AP**. L'appareil est un point d'accès (AP) WLAN. • bleu: **Connecter**. L'appareil tente de se connecter à un réseau par WLAN. • vert: **Réseau**. L'appareil est connecté à un réseau par WLAN.

En appuyant et en maintenant la touche Reset (1), vous pouvez choisir la fonction à exécuter. La couleur de la LED change toutes les 5 secondes et passe au vert, au bleu puis au rouge.

- **vert:** *Redémarrer* 1)
- 5 s **bleu:** *Réinitialiser le réseau* 2)
- 5 s

**rouge:** Réinitialiser l'appareil WLAN 3)

- vert: L'appareil WLAN redémarre. Toutes les données sont conservées.
- bleu: L'appareil WLAN est détaché du réseau WLAN. L'appareil WLAN se trouve à nouveau en mode Point d'accès, vous devez reconnecter l'appli directement à l'appareil WLAN.
- rouge: L'appareil WLAN revient à l'état de livraison. **Tous les paramètres** configurés avec l'appli Wiser eSetup **sont effacés**. Ceux qui ont été réglés par aimant sont conservés.
- Restez appuyé sur la touche Reset (1) jusqu'à ce que la LED (2) s'allume en **vert** ou en **bleu**, puis relâchez pour démarrer la fonction.

NE MAINTENEZ PAS LA TOUCHE ENFONCÉE PLUS LONG-**TEMPS!** 

Si la LED s'allume en rouge, **TOUS LES** réglages SONT effacés (voir plus haut). Utilisez uniquement cette fonction si vous souhaitez complètement réinitialiser le système. Il n'existe aucune solution alternative; vous devez à nouveau configurer l'installation depuis le début.

Si l'appareil WLAN ne réagit pas, vous pouvez forcer le redémarrage en débranchant brièvement le module de commande de l'unité fonctionnelle (mise hors tension) avant de le rebrancher.

1) Si vous ne savez pas où est installé l'appareil sans fil:

Interrompez brièvement l'alimentation électrique de votre coffret de distribution. L'appareil WLAN clignotera alors pendant env. 1 minute..

## **Assistance technique**

### **Remplacer une commande par une autre de même type**

On peut remplacer une commande par une autre de même type sans nouvelle mise en service. L'ensemble des paramètres et informations de liaison sont mémorisés dans l'unité fonctionnelle.

- → Démontez la commande concernée.
	- Montez la nouvelle commande.

### **Échanger des commandes de même type**

On peut intervertir des commandes de même type, c'est-à-dire destinées à la même fonction (par ex. variateur 1 canal). Par exemple, la commande variateur 1 canal avec scène de la chambre peut être échangée avec la commande variateur 1 canal sans scène de la salle de bain. Comme l'ensemble des paramètres et informations de liaison sont mémorisés dans l'unité fonctionnelle, il faut recréer les scènes. → Démontez les commandes concernée.

Montez les commandes interverties.

Reliez à nouveau les touches de scèn ou définissez de nouvelles scènes avec l'appli Wiser eSetup.

### **Remplacer un appareil défectueux**

S'il faut seulement remplacer l'unité fonctionnelle, on peut continuer à utiliser la commande restée opérationnelle. Sinon, il faut remplacer tout l'appareil.

- → Démontez la commande concernée et l'unité fonctionnelle. Montez la nouvelle unité fonctionnelle.
	- Remettez l'appareil en service (paramètres d'appareil) Créez d'éventuelles liaisons et scènes (avec aimant, avec appli Wiser eSetup.

## **Le client ne parvient pas à ajouter l'installation au réseau domestique WLAN**

Si le client a des difficultés pour ajouter l'installation au réseau domestique WLAN, les causes peuvent être les suivantes:

- → Si le réseau domestique WLAN n'apparaît pas dans la liste des réseaux «visibles», il se peut qu'un VPN soit activé ou qu'une application de navigation sécurisée soit active. Les deux doivent être temporairement désactivés le temps d'ajouter l'installation au réseau domestique WLAN. Lorsque l'installation a été ajoutée au réseau domestique WLAN, la fonction de sécurité correspondante peut être réactivée.
- → Un problème de connectivité peut survenir lorsque
	- l'appli Wiser Home n'est pas autorisée à accéder au réseau local dans les paramètres de confidentialité du smartphone.
	- le mode avion est activé.
	- le service mDNS du routeur WLAN n'est pas autorisé pour le port 5353.

#### **Remplacer le routeur WLAN**

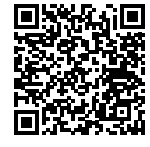

Le remplacement d'un routeur WLAN est décrit dans un document séparé. Téléchargez le document ici: [www.feller.ch/download](https://mam.schneider-electric.com/public/77.WISER_FS5-F_WLAN-Router.pdf)

#### **Préparation de l'installation client à un cas de service**

Pour les adaptations à une installation client en cours avec l'appli Wiser eSetup, nous recommandons la procédure suivante :

- [1] Déconnecter l'appareil WLAN équipé de l'appli Wiser Home du réseau
- [2] Récupérer l'installation avec l'appli Wiser eSetup
- [3] Effectuer les adaptations sur l'installation et fermer correctement l'installation
- [4] Récupérer l'installation avec l'appli Wiser Home

### vers le [1]

Afin que votre client n'ait pas à communiquer le mot de passe de son réseau domestique WLAN (sécurité relative au WLAN), vous devriez lui expliquer comment déconnecter l'appareil WLAN de son réseau domestique.

- Démarrer l'appli Wiser Home sur l'appareil mobile ayant accès au réseau domestique WLAN.
- Appuyer sur  $\bigcirc$  et déconnecter l'appareil mobile si nécessaire.
- Sur l'écran d'accueil, appuyer sur &.
- Sélectionner la maison.
- Appuyer sur *Appareil WLAN*.
- Glisser vers le bas et appuyer sur *Rétablir les valeurs par défaut*.
- Appuyer sur *Réinitialiser le réseau*.
- Sur l'écran d'accueil, appuyer sur *[ENLEVER LA MAISON]*.

L'appareil WLAN se trouve à nouveau en mode point d'accès et votre client n'a pour le moment plus accès à son installation.

### vers le [2]

Si vous n'avez pas mis l'installation en service vous-même ou avec un autre appareil mobile, vous avez besoin du mot de passe de l'appareil WLAN (étiquette dans le coffret de distribution).

- Démarrez l'App Wiser eSetup et connectez-vous.
- Appuyez sur l'icône Plus et sur *Importez l'installation à partir de l'appareil WLAN*.
- Connectez comme d'habitude l'appareil WLAN à l'appli.

### vers le [4]

Étant donné que l'appareil WLAN se trouve à nouveau en mode point d'accès une fois les adaptations effectuées, votre client doit à nouveau ajouter son domicile dans l'appli Wiser Home. L'appli le guide tout au long de ce processus.

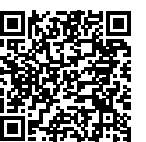

Vous trouverez des informations plus détaillées à ce sujet dans la description «L'appli Wiser Home»: [www.feller.ch/download](https://mam.schneider-electric.com/public/77.WISER_FS2-F_WiserHomeApp.pdf)

## **Conseils de configuration**

### **Fonctionnalité station principale/station secondaire sur un appareil**

Un appareil avec la fonctionnalité d'une station principale et m d'une station secondaire n'est pas disponible en tant qu'appareil monté.  $\otimes$ 

Vous pouvez néanmoins le créer grâce au système modulaire Feller.

Exemple: pour obtenir un interrupteur à poussoir 1 canal avec station secondaire, vous associez une unité fonctionnelle pour interrupteur à poussoir 1 canal (3401.A.BSM) et une commande pour interrupteur à poussoir 2 canaux (926-3402.2.A...).

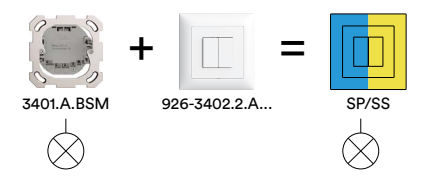

Ainsi, la touche gauche permet de commuter la charge raccordée. Le rétroéclairage de la touche droite s'allume/clignote en jaune lors de la mise en service et peut être associé à une station secondaire via l'aimant/l'appli Wiser eSetup.

Ce principe fonctionne avec toutes les unités fonctionnelles Wiser à 1 canal.

### **Recommandation minuterie dans un circuit central**

Commandez l'interrupteur à poussoir (C) avec le paramètre d'appareil Minuterie dans un circuit central via un poussoir scène (D) avec «Central ENCL» (la minuterie s'active immédiatement et reste activée pendant la temporisation définie) et/ou «Central DECL» (la minuterie se désactive immédiatement).

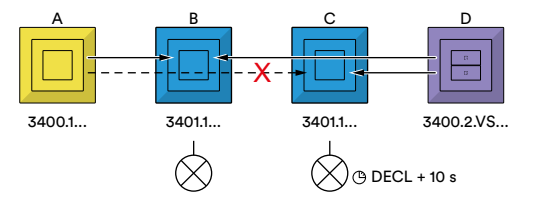

Ne connectez **pas** la minuterie (C) à une station secondaire «Éclairage central ENCL/DECL» (A). La minuterie (C) ne s'éteint qu'après 10 s. Pendant cette période, aucun éclairage (p. ex. B) ne peut être allumé via la station secondaire (A).

### **Marquises dans la scène standard «Fermer tous les stores»**

Dans la scène prédéfinie «Fermer tous les stores», tous les stores sont intégrés par défaut, y compris les marquises. Étant donné qu'il n'est pas vraiment utile de fermer les marquises lorsque les stores sont fermés le soir, vous devriez retirer les marquises de cette scène. Pour ce faire, allez dans l'onglet *SCÈNES* et balayez la scène «Fermer tous les stores» vers la gauche, appuyez sur  $\mathscr{L}_{\!\scriptscriptstyle\diagup}$ , puis sur  $\mathscr{L}_{\!\scriptscriptstyle\diagup}$  Modifier la *liste* et supprimez toutes les marquises de la scène.

Laissez les marquises dans la scène «Ouvrir tous les stores». La scène «Ouvrir tous les stores» est utilisée le matin pour ouvrir les stores, mais également pour protéger tous les stores en cas de conditions météorologiques particulières.

#### **Liaisons avec l'aimant ou l'appli Wiser eSetup**

Il est possible d'associer des stations principales à des stations secondaires avec un aimant, même dans une installation avec appareil WLAN intégré.

L'avantage est que la liaison est enregistrée localement dans les différents appareils. Lors de l'affectation des stations principales à des stations secondaires via l'appli Wiser eSetup, les liaisons sont enregistrées de manière centralisée dans l'appareil WLAN. Si celui-ci tombe en panne en raison d'un défaut, les liaisons ne fonctionnent plus, c'est-à-dire que les consommateurs ne pourraient plus être commandés via les stations secondaires.

Les stations secondaires déjà reliées avec un aimant ne clignotent plus lors de l'affectation via l'appli Wiser eSetup, c'est-à-dire qu'une nouvelle liaison via l'appli n'est pas possible.

C'est pourquoi la liaison de stations principales à des stations secondaires doit s'effectuer soit avec l'aimant, soit via l'appli Wiser eSetup. Il ne faut pas mélanger les deux méthodes.

Dans une installation avec appareil WLAN intégré, les touches de scènes ne doivent **pas** être reliées avec l'aimant.

### <span id="page-3-0"></span>**Qu'est-ce qui est enregistré et où ?**

Les réglages suivants sont enregistrés dans l'unité fonctionelle (34\*.BSE) et sont conservés en cas de réinitialisation ou de remplacement du module de commande WLAN et sont effacés lors de la réinitialisation de l'appareil à la configuration d'usine.

- Tous les paramètres configurés avec l'aimant:
	- rétroéclairage des touches blanc (état, orientation, désactivé)
	- valeurs du variateur (min./max., mode de fonctionnement)
	- liaisons station principale station secondaire
	- liaisons station principale touches de scène
	- scènes
- Les paramètres suivants configurés avec l'appli Wiser eSetup:
	- caractéristiques des sets frontaux (rétroéclairage en couleur)

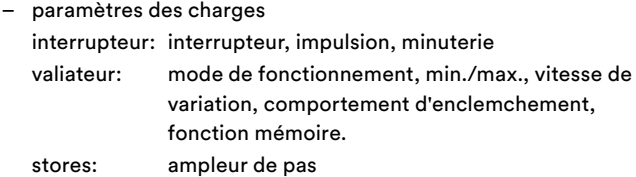

Les données suivantes sont enregistrées dans le module de commande WLAN (926-34\*.W.\*) et sont perdues en cas de réinitialisation ou de remplacement du module de commande WLAN. Lorsque l'appareil est réinitialisé à la configuration d'usine à l'aide de l'aimant, ces données sont conservées.

- Tous les autres réglages créés avec l'appli Wiser eSetup:
	- noms des pièces, noms de charge, affectation charge/pièce
	- groupes
	- scènes
	- données de l'installation (nom, adresse, etc.)
- Tous les autres réglages créés avec l'appli Wiser Home:
	- noms des pièces, noms de charge
	- scènes
	- minuteries
	- accès à distance

Une sauvegarde des données dans le module de commande WLAN n'est pas possible pour le moment.

## **Conseils d'installation pour stores**

Le raccordement en parallèle des moteurs de stores n'est **pas** autorisé.

Le raccordement en parallèle de plusieurs moteurs de stores sur un canal peut provoquer des tensions de retour. Cela conduit inévitablement à un soudage des contacts et peut potentiellement détruire les moteurs de stores.

Si un raccordement en parallèle est néanmoins souhaité, deux méthodes sont possibles:

**Station secondaire pour stores et interrupteur pour stores «caché»** Utilisez une station secondaire supplémentaire pour stores à 1 canal en tant qu'élément de commande visible et prioritaire, ainsi qu'un interrupteur pour stores à 2 canaux, que vous montez à un endroit caché ou moins proéminent. L'installation d'une station secondaire à 1 canal avec scène offre encore plus de confort.

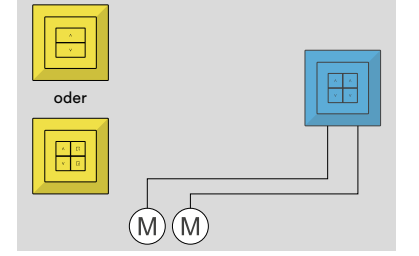

Exemples d'endroits «cachés» potentiels:

- un montage apparent près du coffret de distribution.
- dans une combinaison près d'une prise sur socle.

### **Utilisation d'un relais de coupure**

Le relais de coupure (1) est branché entre les moteurs et le contact inverseur de l'interrupteur pour stores. Il sépare galvaniquement les moteurs les uns des autres, de manière à ce qu'il n'y ait aucune influence due à des tensions de retour.

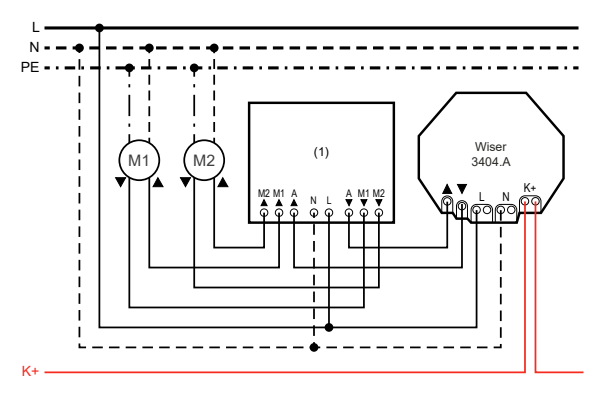

Vous trouverez le schéma de raccordement exact du relais de coupure (1) dans la notice de l'appareil correspondant.

Pour cet interrupteur pour stores, vous devez activer le mode relais via l'appli Wiser eSetup, dans *Réglages de l'appareil*. Veuillez noter qu'**aucune** position autre que tout en haut/tout en bas ne peut être enregistrée dans une scène pour ces stores.

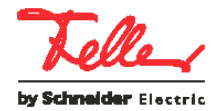